### **Manuel de l'utilisateur**

**ver. 1.1 (F)**

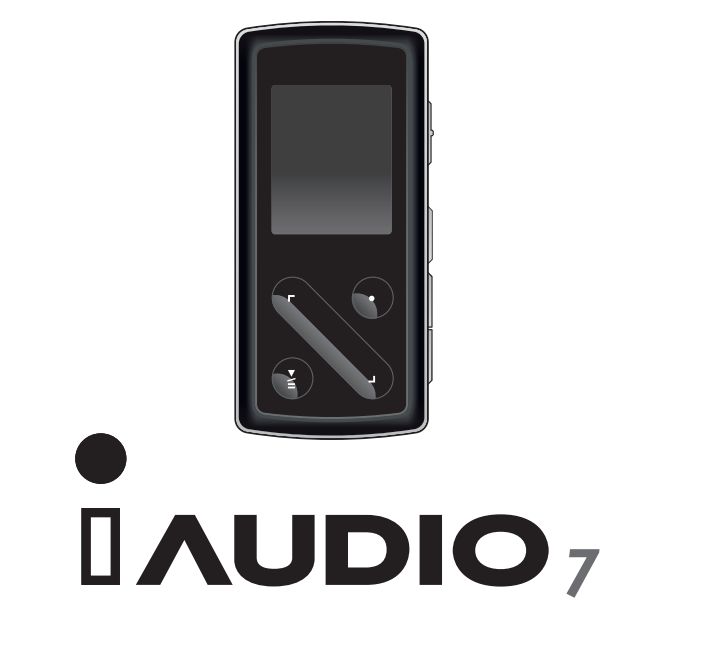

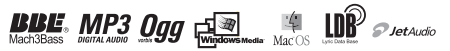

 $2<sup>2</sup>$ 

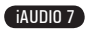

# **Avant d'utiliser votre iAUDIO 7**

### **Remarque légale**

- COWON est une marque déposée de COWON SYSTEMS, INC.
- Ce produit est destiné à une utilisation exclusivement personnelle et ne saurait l'être à des fins commerciales sans l'accord écrit de COWON SYSTEMS, INC.
- Les informations contenues dans ce document sont protégées par des droits d'auteur dont COWON SYSTEMS, INC. est titulaire ; il est donc interdit à toute personne de reproduire ou de diffuser tout ou partie de ce manuel sans l'accord écrit de COWON SYSTEMS, INC.
- Les logiciels décrits dans ce document, y compris JetAudio, sont protégés par des droits d'auteur dont COWON SYSTEMS, INC est titulaire.
- JetAudio ne peut être utilisé que conformément aux conditions stipulées dans le présent contrat de licence et non à d'autres fins.
- La fonction de conversion de support de JetAudio est réservée à un usage privé. Son utilisation à toute autre fin que celles stipulées dans le contrat sera considérée comme une violation de la loi internationale sur les droits d'auteur.
- COWON SYSTEMS, INC. se conforme aux lois et réglementations relatives aux enregistrements phonographiques, aux vidéos et aux jeux. Il incombe aux utilisateurs de se conformer à toutes les autres lois et réglementations relatives à l'utilisation d'un tel support.
- Les informations contenues dans ce manuel, y compris la description des fonctions et des caractéristiques techniques du produit, sont susceptibles d'être modifiées sans préavis en cas de mise à jour.
- Ce produit a été produit sous la licence de BBE Sound, Inc. (USP4638258, 5510752 et 5736897). BBE et les symboles BBE sont des marques déposées de BBE Sound, Inc.

### **Enregistrement et assistance en ligne**

- Nous encourageons vivement les utilisateurs à s'inscrire en tant que clients officiels sur le site http://www.COWON. com. Après avoir rempli le formulaire d'enregistrement à l'aide de la clé du CD et des numéros de série, vous pourrez bénéficier des divers avantages réservés aux membres officiels.
- Chaque clé de CD est unique et ne sera pas rééditée en cas de perte.
- Davantage d'informations concernant ce produit sont disponibles à l'adresse suivante : http://www.COWON.com
- Une rubrique Questions les plus fréquemment posées et Réponses est également proposée.

DIGITAL PRIDE

3

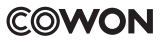

Tous droits réservés par COWON SYSTEMS, Inc. 2007.

iAUDIO 7

# **Table des matières**

### **iAUDIO 7**

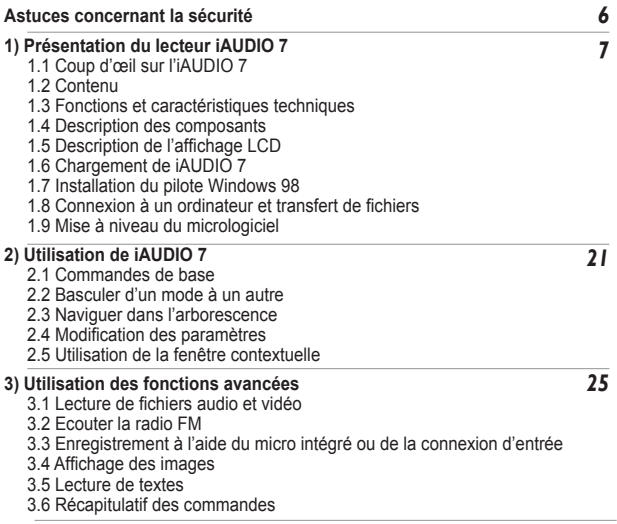

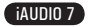

# 5 **Table des matières**

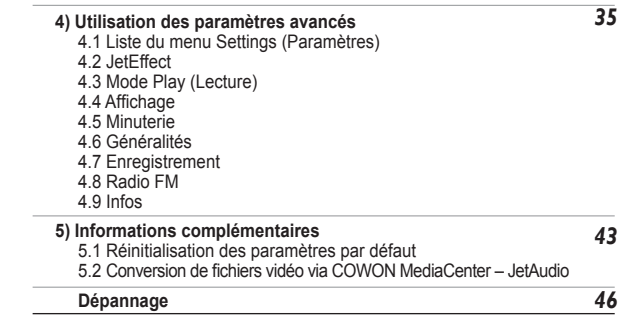

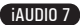

# **Astuces concernant la sécurité**

- N'utilisez pas cet appareil à d'autres fins que celles décrites dans ce document.
- Ouvrez l'emballage avec prudence afin d'éviter les blessures.
- N'utilisez pas les écouteurs lorsque vous conduisez un véhicule (comme un vélo, une voiture, une moto, etc.) ou lorsque vous faites une promenade ou de l'exercice. Vous risqueriez de provoquer un accident. En outre, ceci est interdit par la loi dans certaines régions.
- Evitez d'exposer le produit à une humidité trop importante. Les dommages causés par l'humidité résultent de la négligence de l'utilisateur et ne sont pas couverts par la garantie du fabricant.
- La garantie est annulée en cas de démontage ou de modification de l'appareil.
- Assurez-vous que la connexion USB est effectuée correctement afin d'éviter d'endommager l'appareil ou l'ordinateur. Evitez de plier excessivement ou d'appuyer trop fort sur les câbles de connexion.
- N'exercez pas de pression excessive sur l'appareil et ne le soumettez pas à des chocs violents. En cas d'odeur inhabituelle, comme une odeur de brûlé, ou de surchauffe en cours d'utilisation, arrêtez immédiatement l'appareil et contactez-nous à l'adresse suivante : www.COWON.com.
- N'utilisez pas le lecteur avec les mains mouillées ; vous risqueriez de l'endommager et de provoquer des dysfonctionnements.
- Evitez de régler le volume sonore trop fort pendant des périodes prolongées.
- Ne visualisez pas l'écran d'affichage de ce lecteur dans un endroit où la luminosité est faible (dans une zone sombre) pendant trop longtemps. Vous risqueriez de vous fatiguer les yeux.
- Evitez d'utiliser le lecteur dans un endroit où l'électricité statique est fréquente.
- Avant toute réparation, il est conseillé de sauvegarder toutes les données du lecteur sur un support séparé. COWON SYSTEMS, INC. ne saurait être responsable d'aucune perte de données ou de fichiers qui surviendrait au cours de la réparation.
- N'utilisez que l'adaptateur CA et le câble USB fournis par COWON SYSTEMS, INC.
- En cas d'orage, déconnectez le lecteur de l'ordinateur ou de l'adaptateur CA afin d'éviter les risques de surtension ou d'incendie.
- Placez le lecteur à l'abri de la lumière directe du soleil, d'une source de chaleur excessive, du feu ou d'un froid extrême. Une exposition à des températures élevées risque d'endommager le corps, les circuits internes ou l'écran de l'appareil.
- Lorsque vous utilisez le lecteur comme périphérique de stockage portable, il est conseillé de sauvegarder les données importantes aussi fréquemment que possible. COWON SYSTEMS, INC. ne saurait être responsable d'aucune perte de données accidentelle.
- Le prix du lecteur est susceptible de varier en fonction des conditions du marché ; COWON SYSTEMS, INC. ne saurait compenser aucune perte liée à la fluctuation des prix.

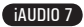

### **1.1 Coup d'œil sur l'iAUDIO 7**

iAUDIO 7 est un lecteur multimédia unique développé et fabriqué par COWON SYSTEMS, Inc. Il s'agit d'un appareil audio/vidéo numérique portable et ultra-compact qui permet de lire des fichiers multimédia (ex. : fichiers audio MP3 et vidéo).

#### **Appareil portable, élégant et peu encombrant.**

De par ses dimensions réduites (76,1 x 35,6 x 19 mm sans la partie en saillie), l'iAUDIO 7 est un appareil pratique que vous pouvez emmener dans tous vos déplacements.

**Sa batterie intégrée au lithium polymère vous offre 50 heures de lecture en continu.** Très économe en énergie, l'iAUDIO 7 vous garantit jusqu'à 50 heures de lecture continue une fois la batterie complètement chargée.

#### **Lecture de fichiers audio**

L'appareil prend en charge les formats audio numériques les plus courants (ex. : MP3, OGG, WMA, WAV et FLAC (Free Lossless Audio Codec).

#### **Lecture de fichiers vidéo**

Les fichiers vidéo comportant jusqu'à 15 images par seconde peuvent facilement être convertis et transférés grâce à la fonction COWON MediaCenter - Jetaudio. Le lecteur iAUDIO 7 permet de visionner les fichiers vidéo que vous avez transférés.

#### **Visionnage de texte et d'images**

L'iAUDIO 7 vous permet de visionner des fichiers texte et image en toute simplicité. Vous pouvez également visionner des fichiers texte tout en écoutant de la musique.

#### **Enregistrement vocal**

Effectuez des enregistrements vocaux en utilisant le microphone intégré ou en branchant un microphone externe. Cette fonction est particulièrement appréciée pour l'enregistrement de réunions ou de conférences.

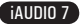

### **Codage direct (enregistrement Entrée)**

8

L'iAUDIO 7 propose une fonction de codage direct qui vous permet d'effectuer des enregistrements 1:1 depuis une source audio externe. Grâce à sa prise d'entrée, l'iAUDIO 7 peut prendre en charge la musique provenant de tout appareil audio, comme un baladeur, un mini-disque, un vieux phonographe ou un téléviseur. Il peut convertir des signaux audio analogiques externes et les enregistrer.

#### **Ecoute et enregistrement d'émissions de radio FM**

Vous pouvez dans le même temps écouter et enregistrer des émissions radio sur la bande FM. Il est également possible de prérégler des canaux pour sélectionner facilement vos stations de radio FM préférées.

#### **Grand écran FTF LCD couleur**

Grâce à son écran TFT LCD de 1,3 pouce et 260 000 couleurs, vous pouvez commodément vérifier le fonctionnement de l'iAUDIO 7.

### **Les effets sonores les plus impressionnants du monde**

Il est mondialement reconnu que l'iAUDIO 7 produit le son le plus puissant et le plus pur qui soit. Vous pouvez bénéficier des effets sonores suivants pour accompagner votre musique préférée :

BBE : effet sonore garantissant une musique d'une grande pureté.

Mach3Bass : amplificateur de basses renforçant les très basses fréquences.

MP Enhance : effet sonore compensant les parties sonores perdues des fichiers MP3.

3D Surround : son ambiophonique en trois dimensions.

### **Micrologiciel extensible**

Il est possible que nous sortions des mises à niveau du micrologiciel afin d'incorporer les améliorations apportées à l'appareil et les suggestions faites par les utilisateurs. Grâce à la fonction de téléchargement du micrologiciel, vous pouvez facilement mettre à niveau votre iAUDIO 7.

### **Périphérique de stockage portable**

L'iAUDIO 7 est immédiatement détecté comme lecteur amovible par l'ordinateur dès qu'il est connecté via un câble USB. Aucune installation de logiciel n'est nécessaire pour l'utiliser comme un périphérique de stockage.

### **Logiciel JetAudio - COWON MediaCenter fourni**

COWON MediaCenter, logiciel de lecture multimédia intégré de renommée mondiale, est inclus dans votre pack. Convertissez facilement vos vidéos pour les lire sur l'iAUDIO 7 en utilisant uniquement l'outil de conversion de COWON MediaCenter sans qu'aucun programme supplémentaire ne soit nécessaire.

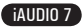

### **1.2 Contenu**

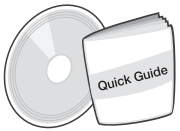

Guide rapide CD d'installation (JetShell, JetAudio, manuel d'utilisation en ligne)

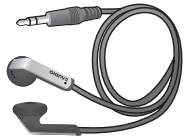

Ecouteur

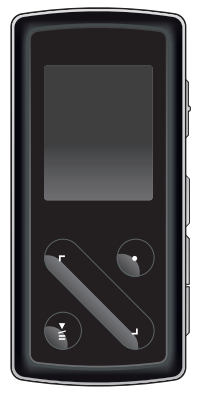

9

iAUDIO (lecteur MP3)

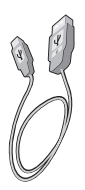

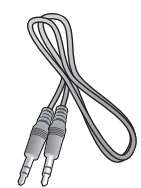

câble d'enregistrement Entrée (vendu séparément)

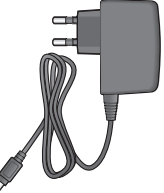

Câble USB câble d'enregistrement Entrée Adaptateur (vendu séparément)

- Vous pouvez également utiliser le câble USB fourni pour charger la batterie du lecteur.

- Les images relatives aux contenus figurant ci-dessus doivent vous servir d'exemple et sont susceptibles de différer par rapport aux contenus actuels.

### **1.3 Fonctions et caractéristiques techniques**

- Lecture des formats MP3, OGG, WMA, ASF, FLAC, WAV, vidéo, écoute et enregistrement de séquences radio en bande FM, enregistrement vocal, enregistrement Entrée.
- TXT (texte), JPEG (image), File Viewer (zoom, papier peint)
- Mémoire Flash 4/8 Go
- Interface USB 2.0

- Ecran TFT LCD 1,3 pouce avec 260 000 couleurs et une résolution de 160 x 128.
- Temps de lecture: jusqu'à 60 heures (selon les tests réalisés en usine. Il peut être plus court selon le niveau de luminosité du rétroéclairage.)
- **Prise en charge de plusieurs langues**
- **Navigateur intégré amélioré**
- Lecture / Pause en cours de lecture, Enregistrement / Pause en cours d'enregistrement
- Plage suivante/précédente, Avance/Retour rapide, Boucle infinie
- Prise en charge des fonctions Reprendre, Fondu, Lecture auto
- Réglage des fonctions Vitesse de recherche et Vitesse de saut
- Commande du volume numérique : 40 niveaux
- Egaliseur et effets sonores (JetEffect) divers
	- Egaliseur à 5 bandes personnalisable
	- Normal, Rock, Pop, Jazz, Classique, Vocal, Personnalisé
	- Prise en charge des systèmes BBE, Mach3Bass, MP Enhance et 3D Surround
- Horloge, Alarme, Enregistrement programmé, Minuterie de mise en veille, Extinction automatique
- Fonction d'extinction automatique de l'écran permettant d'économiser la batterie
- Téléchargement et mise à niveau faciles du micrologiciel
- Affichage du titre avec ID3Tag ou Nom de fichier
- Affichage des informations relatives au produit (version du micrologiciel, capacité totale, utilisation totale)

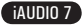

- Prise en charge du transfert de données USB pour MAC OS (9.X, 10.X) et Linux (version 2.2 et supérieure)
- **Logiciel** 
	- JetShell (transfert de fichiers, lecture de CD MP3/WAV/WMA/AUDIO)
	- COWON MediaCenter Jetaudio (lecteur multimédia intégré, fonction de conversion de fichiers musicaux / vidéo)

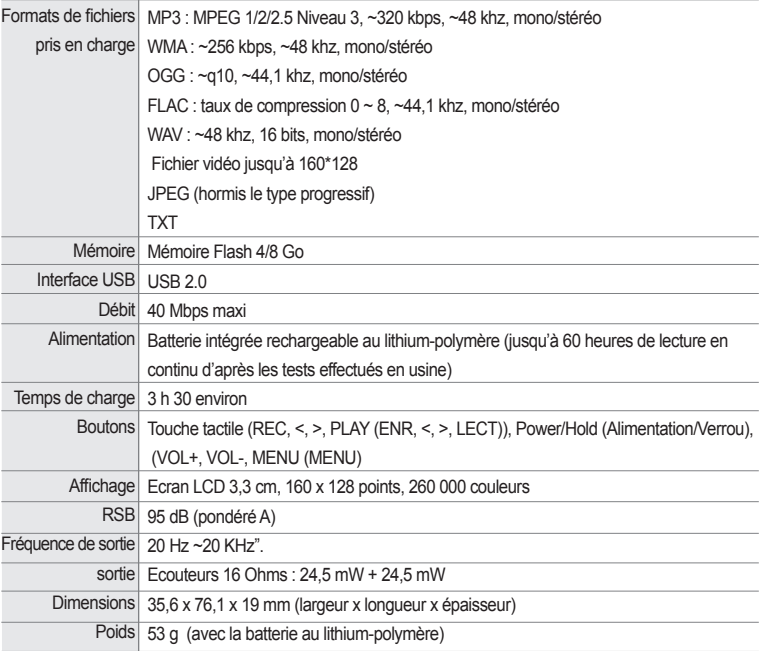

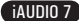

### **1.4 Description des composants**

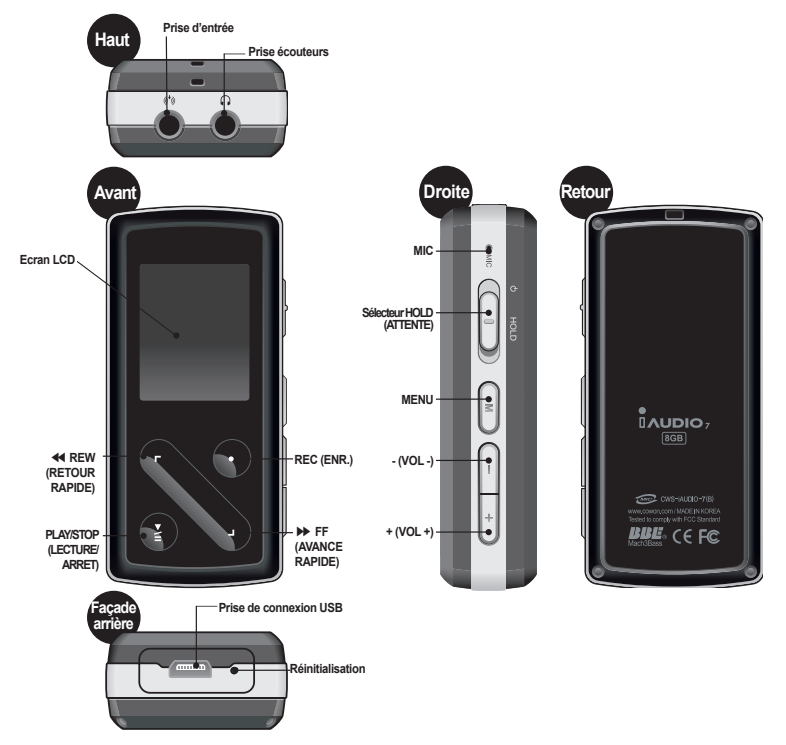

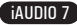

### **1.5 Description de l'affichage LCD-**

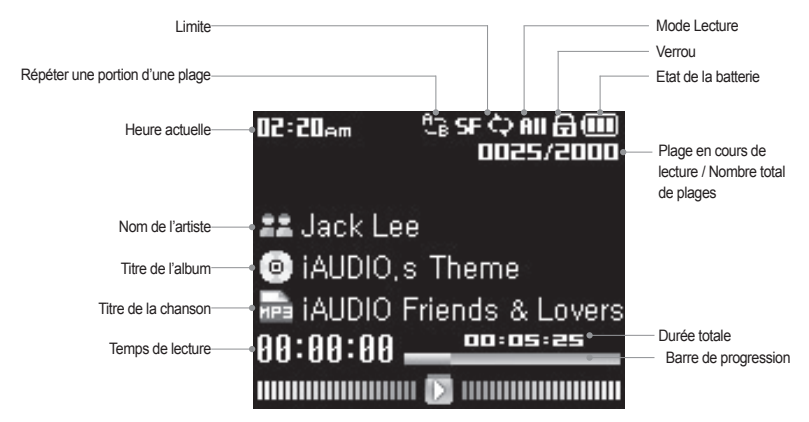

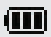

L'icône d'état de la batterie indique le niveau de la batterie. Le nombre de barres diminue au fur et à mesure que le batterie se décharge. Pour certaines batteries rechargeables, les barres indiquant le niveau de charge peuvent apparaître ou disparaître de manière aléatoire pendant que la charge restante est mesurée. Ceci est parfaitement normal.

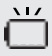

Lorsque la batterie est déchargée, l'icône correspondante clignote. Si cela se produit, le lecteur s'éteindra automatiquement au bout de 30 minutes environ.

### **1.6 Chargement de l'iAUDIO 7**

14

· Lors de la première utilisation ou après une longue période sans chargement, assurez-vous que le lecteur est chargé complètement avant de l'utiliser.

· Pour charger l'iAUDIO 7, raccordez le lecteur à un ordinateur à l'aide du câble USB ou branchez-le seulement à l'adaptateur CA fourni.

### **(a) Connexion à un ordinateur**

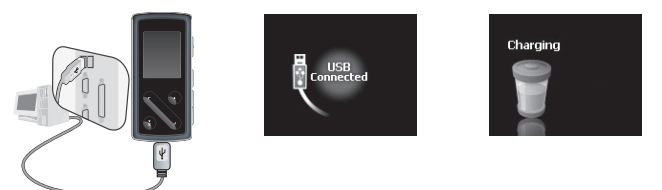

- i. Branchez le câble USB fourni sur la prise USB du lecteur et directement sur votre ordinateur. La connexion à un hub USB externe n'est pas prise en charge. Le lecteur doit être relié directement à l'ordinateur via un câble USB.
- ii. Si la connexion est effectuée correctement, le lecteur affiche une image indiquant l'état du chargement.
- iii. Pour vérifier l'état du chargement, lancez l'assistant « Retirer le périphérique en toute sécurité » sur votre ordinateur. L'état du chargement s'affiche alors sur l'écran de l'iAUDIO 7.
- iv. Le chargement lent est recommandé pour les agendas électroniques et les appareils fonctionnant avec batterie. Reportez-vous à la section 4.6 concernant la modification de la vitesse de chargement de l'iAUDIO.

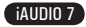

**(b) Utilisation d'un adaptateur CA (vendu séparément)**

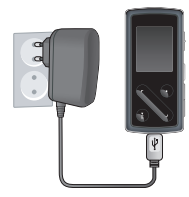

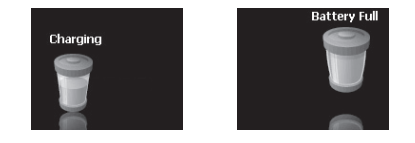

- i. Branchez l'adaptateur CA sur une prise électrique et la prise USB du lecteur.
- ii. Une fois branché, le lecteur s'allume automatiquement et le chargement commence.
- iii. Une fois le lecteur complètement chargé, l'écran avertissant de la fin du chargement s'affiche comme indiqué.
- **L'adaptateur CA est vendu séparément et fonctionne pour le 110 V et le 220 V.**
- **Pour votre sécurité, n'utilisez que l'adaptateur CA fourni par le fabricant.**

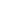

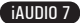

### **1.7 Installation du pilote Windows 98**

Lorsque vous utilisez Windows 98 ou 98 SE, il vous faut installer un pilote de matériel pour que l'ordinateur reconnaisse le lecteur.

\*Windows 2000 et les versions ultérieures le reconnaissent automatiquement.

#### ■ **Installation du pilote**

16

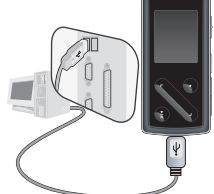

1. Branchez le lecteur sur votre ordinateur à l'aide du câble USB fourni.

2. Le message « Ajout de nouveau matériel » s'affiche comme indiqué. Cliquez sur « Suivant ».

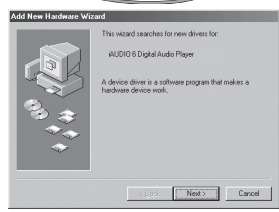

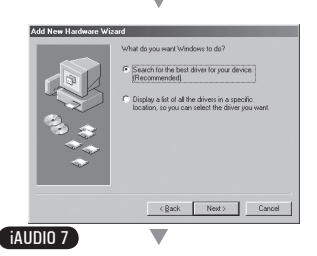

3. Cochez « Rechercher le meilleur pilote pour votre périphérique (recommandé) » puis cliquez sur « Suivant ».

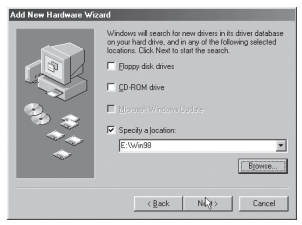

▼

 $\overline{\mathbb{A}}$ 

**Browse For Folder** 

**E** W My Computer

田 山 3.5 Floppy (A:) El dia Local Dick (Cr) (ii) Kain Local Disk (Dr.)  $\equiv$   $\frac{1}{200}$  evidence  $\approx$ **Business** a JetShell **ED** Wings E 3 O Drive (FM) To view any subfolders, click a plus sign above

Select the folder that contains drivers for your hardware

4. Cliquez sur « Spécifier un emplacement » puis sur « Parcourir ».

> 5. Sélectionnez le dossier « Win98 » du CD d'installation puis cliquez sur « Suivant ». Les pilotes peuvent également être téléchargés depuis le site www.COWON.com.

៶ Add New Hardware Wizard Windows driver file search for the device WUD10 6 Digital Audio Player Windows is now ready to install the best driver for this<br>device. Click Back to select a different driver, or click Next to continue. Location of driver E:\WINSBNSTUMS.INF Eack Next Cancel

៶

OK Cancel

6. Une fois les pilotes reconnus, cliquez sur « Suivant ».

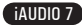

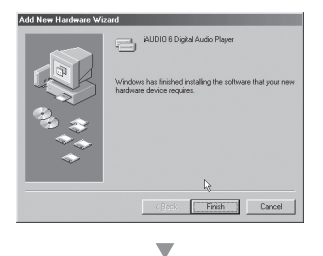

7. Cliquez de nouveau sur « Suivant ».

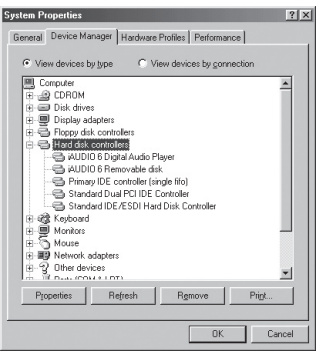

8. Cliquez sur « Terminer » pour achever l'installation du pilote. Le pilote récemment ajouté se trouve dans Device Manager ou dans l'Explorateur.

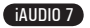

### **1.8 Connexion à un ordinateur et transfert de fichiers**

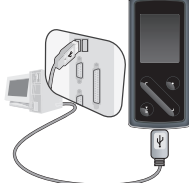

1. Branchez le lecteur sur un ordinateur à l'aide du câble USB fourni.

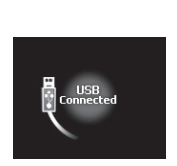

2. Une fois le branchement effectué, l'écran suivant s'affiche.

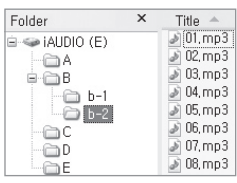

19

- 3. Le lecteur iAUDIO s'affiche comme indiqué et il est possible d'y accéder à l'aide de Windows Explorer, comme pour un lecteur de disques.
- 4. Lancez Windows Explorer ou JetShell Pro lorsque l'iAUDIO 7 est branché sur l'ordinateur pour accéder au lecteur iAUDIO.
- 5. Vous pouvez copier tout type de fichiers, y compris des fichiers MP3, JPG et des fichiers vidéo transcodés codés par COWON MediaCenter - Jetaudio, depuis et vers le lecteur « iAUDIO ».
- 6. Avant de débrancher le lecteur de l'ordinateur, assurez-vous tout d'abord que les transferts de fichiers sont terminés, puis cliquez sur l'icône qui se trouve sur la barre des tâches Windows.
- 7. Puis cliquez sur le message contextuel suivant lorsqu'il s'affiche.

Removing USB Mas s storage device - Drive (E:)

8. Lorsque le message « Retirer votre périphérique en toute sécurité » s'affiche, vous pouvez débrancher le câble USB.

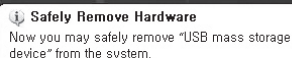

- L'iAUDIO 7 peut reconnaître jusqu'à 200 dossiers et 2 000 fichiers.

- Si le lecteur iAUDIO ne s'affiche ni dans Poste de travail ni dans l'explorateur Windows, vérifiez le branchement et les réglages, puis effectuez de nouveau le branchement (un pilote séparé doit être installé pour Windows 98).
- Si le câble USB est branché après que l'assistant « Retirer le périphérique en toute sécurité » a été lancé conformément à la procédure indiquée ci-dessus, le lecteur reste en mode de chargement. Pour que vous puissiez accéder au disque dur de l'iAUDIO, ce dernier doit être débranché, puis rebranché.
- Sous Windows 98 et Windows 98 SE, il est possible que l'icône « Retirer votre périphérique en toute sécurité » n'apparaisse pas. Dans ce cas, fermez JetShell à la fin des transferts de fichiers et le lecteur peut être débranché de l'ordinateur en toute sécurité. - Si le message suivant s'affiche, lancez Retirer votre périphérique en toute sécurité après quelques minutes.

An error occurred when removing USB mass storage device.

 $\mathbf{L}$ 

Cannot stop "Generic Volume" device now. Please try to stop the device again later.  $OK$ 

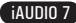

### **1.9 Mise a niveau du micrologiciel**

20

Un micrologiciel est un programme incorporé dans un environnement matériel. Lorsque le micrologiciel est mis à niveau, les fonctions du produit sont améliorées et les anomalies de fonctionnement supprimées. Il est possible que les performances et les menus soient modifiés après la mise à niveau du micrologiciel. Certaines versions bêta du micrologiciel peuvent présenter des anomalies de programme qui disparaîtront dans les versions suivantes. Vous pouvez trouver la version actuelle du micrologiciel de votre lecteur en sélectionnant Settings-Information. Les données enregistrées sur le lecteur risquent d'être perdues au cours de la mise à niveau du micrologiciel, il est donc recommandé de sauvegarder les données avant la mise à niveau.

La méthode d'installation du micrologiciel est susceptible de changer d'une version à l'autre. Veillez à consulter davantage d'informations concernant le micrologiciel sur notre site Internet : www.COWON.com.

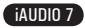

# **Utilisation de l'iAUDIO 7**

21

### **2.1 Commandes de base**

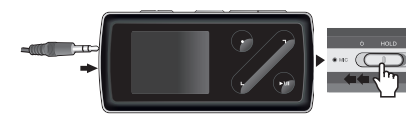

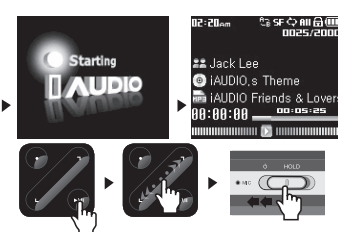

- 1. Branchez vos écouteurs sur le lecteur.
- 2. Pour allumer le lecteur, faites coulisser le bouton d'alimentation vers la gauche.
- 3. L'écran d'attente apparaît après affichage de la page de garde et du logo.
- 4. Effleurez la touche « PLAY (LECTURE) » pour écouter la musique (si vous êtes en mode Music (Musique)).
- 5. Effleurez la touche « PLAY (LECTURE) » pour mettre la musique en pause (si vous êtes en mode Music (Musique)).

6. Les touches < et > permettent de sélectionner des pistes suivantes et précédentes ainsi que d'effectuer une avance rapide ou un retour rapide pour la piste en cours.

7. Pour éteindre le lecteur, faites coulisser le bouton d'alimentation vers la gauche et maintenez-le jusqu'au début de l'extinction.

- L'appareil ne s'éteint pas en cours d'enregistrement.

- Il est possible d'utiliser le lecteur pendant qu'il charge au moyen d'un adaptateur CA.

# **2.2 Basculer d'un mode à un autre**<br>E iAUDIO \_\_\_ <del>un re</del>ig

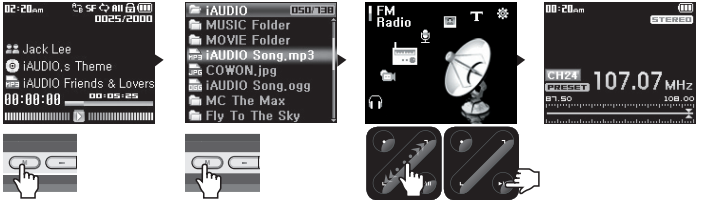

L'iAUDIO 7 dispose de 6 modes de fonctionnement (Music (Musique), Video (Vidéo), FM Radio (Radio FM), Record (Enregistrement), Picture (Image), Text (Texte)) et d'un menu Settings (Réglages).

Pour basculer d'un mode à un autre, appuyez deux fois sur la touche « MENU (MENU) ». L'écran de sélection de mode s'affiche. (appuyer une seule fois sur le bouton « MENU (MENU) » permet d'afficher le dossier en cours). A l'aide des flèches < et >, sélectionnez l'un des 7 modes ou l'icône Settings (Réglages).

Une fois sélectionné le mode de votre choix, effleurez la touche « PLAY (LECT) » pour y accéder.

Pour annuler une tâche sur l'écran de sélection de mode et retourner à l'écran de veille, appuyez à nouveau sur le bouton « MENU (MENU) » ou effleurez la touche « REC (ENR) ».

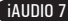

# **Utilisation de l'iAUDIO 7**

# 2.3 Naviguer dans l'arborescence<br>**na:anne fastage@** Piaupio

22

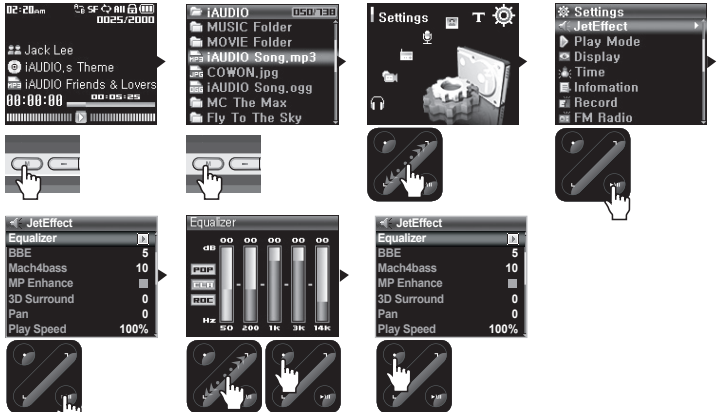

- **Comment passer en mode Navigator (Navigateur) ?**
	- Appuyez une fois sur le bouton « MENU (MENU) ».
	- Si le lecteur est en mode Music (Musique), Video (Vidéo), Record (Enregistrement), Picture (Image) ou Text (Texte), le navigateur s'affichera en indiquant le dossier en cours.

- Si le lecteur est en mode FM Radio (Radio FM), l'écran de syntonisation des fréquences radio s'affiche.

- **Comment utiliser le navigateur ?**
	- Utilisez les touches < et > pour vous déplacer dans l'arborescence.
	- Pour ouvrir le dossier sélectionné, effleurez la touche « PLAY (LECT) ».
	- Pour accéder à son dossier parent, effleurez la touche « REC (ENR) ». (Dans le dossier racine, le navigateur se ferme et retourne à l'écran du mode de lecture précédent.)
	- Pour lire le fichier sélectionné, effleurez la touche « PLAY (LECT) ».

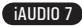

23

-Pour fermer le navigateur, appuyez deux fois sur le bouton « MENU (MENU) » ou effleurez la touche « REC (ENR) » dans le dossier racine.

### **2.4 Modification des paramètres**

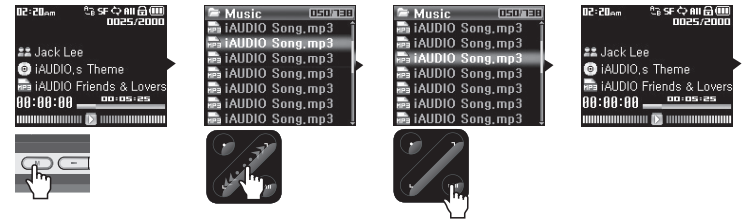

#### ■ **Pour passer en mode Settings (Réglages) :**

- Appuyez deux fois sur le bouton « MENU (MENU) ». L'écran de sélection de mode s'affiche.
- A l'aide de la touche >, sélectionnez l'icône Settings (Réglages) et effleurez la touche « PLAY (LECT) » pour passer en mode Settings (Réglages).

#### ■ **Sélection d'éléments dans le mode Settings (Réglages) :**

- A l'aide des touches < et >, sélectionnez l'une des catégories du menu Settings (Réglages) : JetEffect (JetEffect), Play Mode (Mode Lecture), Display (Affichage), Timer (Minuterie), General (Généralités), Recording (Enregistrement), FM Radio (Radio FM) et Information (Infos).
- Effleurez la touche « PLAY (LECT) » pour afficher les éléments du menu dans la catégorie Settings (Réglages) correspondante.
- Pour retourner au dossier parent, effleurez la touche « REC (ENR) ».

#### ■ **Modifi cations des valeurs des éléments dans Settings (Réglages)**

- Lorsqu'un élément spécifique est sélectionné, une fenêtre contextuelle affiche les valeurs réglées.
- Effleurez les touches < et > pour modifier les valeurs et la touche « PLAY (LECT) » pour appliquer ces valeurs.
- Pour annuler la sélection d'un élément de réglage et retourner à l'écran de menu précédent, effleurez la touche « REC (ENR) ».

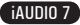

#### 24 **Utilisation de l'iAUDIO 7**

#### ■ **Modification des réglages de l'égaliseur**

- Naviguez dans le menu Settings (Réglages) jusqu'à JetEffect (JetEffect) -> Equalizer Menu (Menu Egaliseur).
- Effleurez les touches < et > pour basculer entre les différents modes de présélection de l'égaliseur.
- Effleurez la touche « PLAY (LECT) » pour sélectionner chaque bande de l'égaliseur.
- Effleurez les touches < et > dans la bande de l'égaliseur sélectionnée pour ajuster le niveau de dB de la bande  $(-12$  dB  $\sim$  12 dB).
- Effleurez la touche « REC (ENR) » pour quitter le menu Equalizer (Egaliseur) et retourner au menu précédent.

### **2.5 Utilisation de la fenêtre contextuelle**

• Lorsque la touche « PLAY (LECT) » est effleurée pendant une durée prolongée, une fenêtre contextuelle affiche les éléments indiqués dans le tableau.

- Il est possible de sélectionner les éléments du menu contextuel à l'aide des touches  $\lt$  > et « PLAY (LECT) ».
- Effleurer la touche « REC (ENR) » permet d'annuler et de fermer une fenêtre contextuelle.

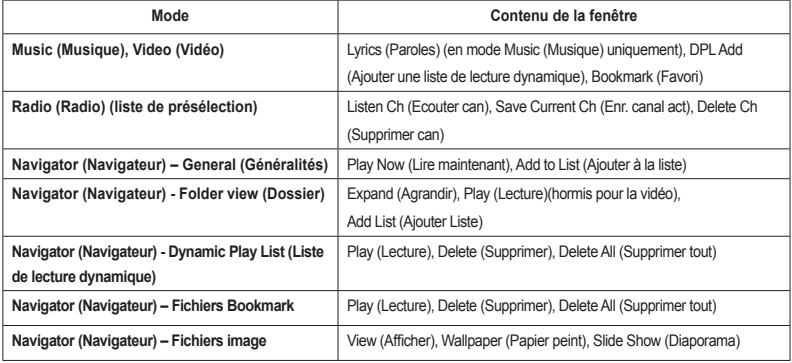

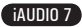

### **3.1 Lecture de fi chiers audio et vidéo**

**■ Lecture de fi chiers audio et vidéo**

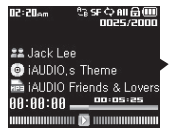

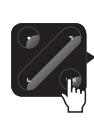

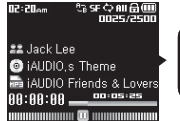

- 
- 1. Après avoir mis l'appareil sous tension, passez en mode Music (Musique) ou Video (Vidéo).
- 2. Effleurez la touche « PLAY (LECT) » pour lire les fichiers audio ou les fichiers vidéo codés.
- 3. Pour interrompre temporairement la lecture d'un fichier, effleurez la touche « PLAY (LECT) » pendant la lecture.
- 4. Effleurez brièvement les touches < et > pour lire la piste précédente ou suivante.
- 5. En cours de lecture, maintenez appuyées les touches < et > ou frottez votre doigt dans la direction souhaitée (< ou >) pour avancer ou reculer rapidement la piste en cours.
- Les fichiers vidéo qui n'ont pas été convertis par COWON MediaCenter Jetaudio ne peuvent pas être lus sur l'iAUDIO 7.
- Si l'option Auto Play (Lecture auto) est activée dans le menu Settings (Réglages), les fichiers média sont lus automatiquement lorsque le lecteur est mis sous tension.
- Si l'option Resume (Reprendre) est activée dans le menu Settings (Réglages), la lecture reprend là où elle a été interrompue lorsque le lecteur a été éteint.
- Le format d'affichage des informations relatives à la piste en cours de lecture peut être réglé dans Settings (Réglages) – Display (Affi chage) – Title menu (Menu titre).
- Si un grand nombre de fichiers sont enregistrés sur le lecteur, celui-ci risque de mettre plus de temps à répondre.
- Le lecteur peut reconnaître un maximum de 2 000 fichiers et de 200 dossiers (cette limite se réfère aux fichiers audio et vidéo pouvant être lus et n'inclut pas les autres types de fichiers).

#### **■ Utilisation de la fonction de répétition de section**

#### $nc:20$ <sub>om</sub> m 습<br>Pressern 22 Jack Lee **O** iAIDIO s Theme a iAUDIO Friends & Lovers 00:05:25

> 122214se ◇ au 습(III)<br>nnass/assun

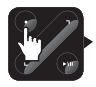

22 Jack Lee **O** iAUDIO.s Theme ma iAUDIO Friends & Lovers 88:88:88 - <sup>00:05:25</sup> 

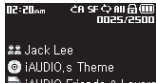

a iAUDIO Friends & Lovers 00:05:25  $00:00:00$   $-$ **MOUNDED OF CALL AND DESCRIPTION** 

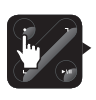

ਿ SF () all ਜਿੱਥ 02:20am  $n = 7 - n$ 22 Jack Lee **O** iAIDIO s Theme a iAUDIO Friends & Lovers 00:05:05  $00:00:00$   $-$ **MUNICIPALITY DESCRIPTION** 

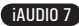

Cette fonction vous permet de lire de manière répétée une partie spécifique d'une piste.

- 1. En cours de lecture d'un fichier musical, effleurez la touche « REC (ENR) » au début de la section à répéter. Un **As** s'affiche en haut de la barre d'état de l'écran.
- 2. Effleurez de nouveau la touche « REC (ENR) » à la fin de la section pour la répéter ; l'icône deviendra A<sub>T</sub> et la zone ainsi définie sera lue de manière répétée.
- 3. Pour annuler la répétition de la section, effleurez de nouveau la touche « REC (ENR) ».
- Il faut au minimum 1 seconde pour que la répétition de section fonctionne.
- Cette fonction de répétition est annulée si une autre piste est sélectionnée.
- La fonction de répétition de section ne fonctionne qu'avec les fichiers audio et ne s'applique pas aux fichiers vidéo.

### **■ Utilisation de la liste de lecture dynamique (DPL)**

Cette fonction vous permet d'éditer une liste de vos fichiers musicaux préférés. En utilisant la DPL, l'utilisateur peut accéder à des fichiers musicaux dans divers dossiers sans avoir à naviguer entre les dossiers.

Le dossier racine de l'iAUDIO 7 contient un dossier virtuel appelé « Dynamic Play List » (Liste de lecture dynamique) non reconnu par un ordinateur.

Les plages ajoutées à la liste DPL figurent dans le dossier « Dynamic Play List » (Liste de lecture dynamique).

# **■ Ajouter des plages à la liste DPL.**

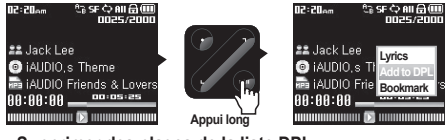

**■ Supprimer des plages de la liste DPL**

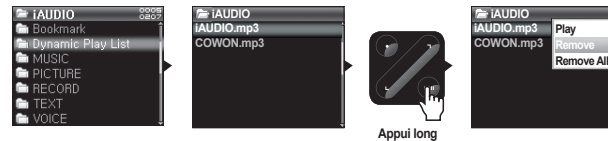

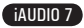

- 1. Pour ajouter une plage pendant la lecture, appuyez longuement sur la touche « PLAY (LECT) » pour ou vrir une fenêtre contextuelle. Sélectionnez « Add to DPL » (Ajouter à la liste DPL) dans le menu contextuel.
- 2. Pour ajouter une plage ou un dossier à la liste DPL, sélectionnez une plage ou un dossier sur l'écran du navigateur et appuyez longuement sur la touche « PLAY (LECT) » pour ouvrir une fenêtre contextuelle. Sélectionnez « Add List » (Ajouter une liste) dans le menu contextuel.
- 3. Pour supprimer une seule plage de la liste DPL, sélectionnez le fichier situé sous le dossier « Dynamic Play List » (Liste de lecture dynamique). Appuyez longuement sur la touche « PLAY (LECT) » pour ouvrir une fenêtre contextuelle. Sélectionnez « Remove » (Supprimer) dans le menu contextuel.
- 4. Pour supprimer toutes les plages de la liste DPL, sélectionnez le fichier situé sous le dossier « Dynamic Play List » (Liste de lecture dynamique). Appuyez longuement sur la touche « PLAY (LECT) » pour ouvrir une fenêtre contextuelle. Sélectionnez « Remove All » (Supprimer tout) dans le menu contextuel.

- Si le fichier est réellement supprimé du lecteur, l'entrée correspondante est automatiquement supprimée de la liste DPL.
- Vous pouvez placer un maximum de 200 fichiers dans la liste DPL.

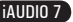

<sup>-</sup> Ajouter un dossier à la liste DPL entraîne l'ajout de toutes les plages contenues dans le dossier.

<sup>-</sup> Lorsque les plages sont supprimées de la liste DPL, seul le lien est supprimé alors que les fichiers ne sont pas supprimés du disque.

<sup>-</sup> Pour supprimer réellement les fichiers, branchez le lecteur sur un ordinateur.

#### **■ Utilisation de la fonction Bookmarks (Signets)**

La fonction Bookmark (Signets) permet à l'utilisateur de définir l'endroit où doit démarrer la lecture de chacune des plages souhaitées.

Le dossier racine de l'iAUDIO 7 contient un dossier virtuel appelé « Bookmark » (Signet) non reconnu par un ordinateur. En définissant un Bookmark (Signet) à l'emplacement souhaité de la plage, vous pouvez lire le fichier depuis cet emplacement.

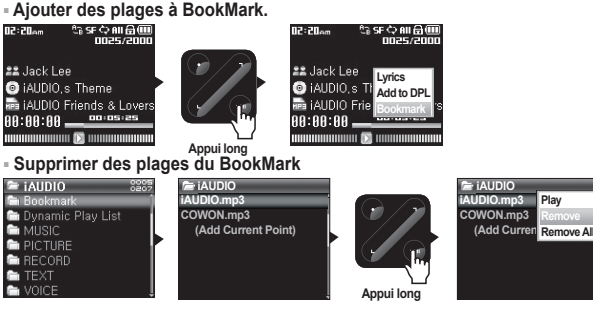

- 1. Pendant la lecture, appuyez longuement sur la touche « PLAY (LECT) » pour ouvrir une fenêtre contextuelle. Sélectionnez « Bookmark » (Signet) dans le menu contextuel.
- 2. Si le fichier possède déjà un signet, le nouveau signet remplacera le précédent.
- 3. Pour lire un fichier muni d'un signet, sélectionnez le fichier dans le dossier « Bookmark » (Signet).
- 4. Pour supprimer un signet, affichez le menu contextuel de l'entrée dans le dossier « Bookmark » (Signet) et sélectionnez « Remove » (Supprimer).
- 5. Pour supprimer tous les signets, affichez le menu contextuel de toutes les entrées dans le dossier « Bookmark » (Signet) et sélectionnez « Remove all » (Supprimer tout).
- Lorsque les entrées de fichier sont supprimées du dossier Bookmark (Signet), leurs liens sont supprimés alors que les fichiers ne sont pas supprimés du disque.
- Pour supprimer réellement les fichiers, branchez le lecteur sur un ordinateur.
- Si le fichier est réellement supprimé du lecteur, l'entrée correspondante est automatiquement supprimée du dossier Bookmark (Signet).
- Vous pouvez placer un maximum de 200 fichiers dans le dossier Bookmark (Signet).

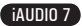

### **3.2 Ecouter la radio FM**

**■ Ecouter la radio FM**

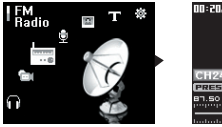

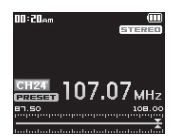

- 1. Allumez le lecteur et sélectionnez le mode FM Radio (Radio FM).
- 2. Effleurez brièvement les touches <, > pour passer la fréquence de syntonisation à 0,1 Mhz.

3. Appuyez longuement sur les touches <, > pour rechercher la station de radio FM la plus proche avec la meilleure réception.

- Si vous écoutiez la radio FM avant d'éteindre le lecteur, celui-ci démarrera en mode Radio FM lorsque vous le rallumerez.

- Le cordon du casque fonctionne comme antenne de réception des signaux radio FM, ce qui améliore la qualité de réception lorsqu'il est étendu.

### **■ Réglage et utilisation des canaux préréglés**

Le réglage des canaux préréglés sur vos stations préférées permet d'éviter la recherche manuelle de toutes les fréquences.

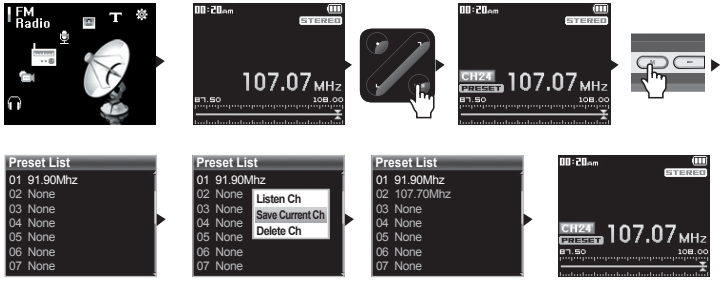

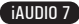

eur.

- 1. Une fois le lecteur allumé, sélectionnez le mode FM Radio (Radio FM).
- 2. Syntonisez votre station préférée et effleurez sur la touche « PLAY (LECT) ». L'icône « PRESET » (PRE-REGLE) apparaît dans la barre d'état située en bas de l'écran et le lecteur passe en mode Preset (Préréglé).
- 3. Appuyez sur le bouton « MENU » pour afficher l'écran Preset List (Liste préréglée).
- 4. Effleurez brièvement les touches <, > du canal souhaité, puis appuyez longuement sur la touche « PLAY (LECT) » pour ouvrir une fenêtre contextuelle.
- 5. Sélectionnez « Save current Ch » (Enregistrer canal actuel) pour ajouter la fréquence actuelle au canal préréglé.
- 6. Ecoutez les canaux préréglés en sélectionnant « Listen Ch » (Ecouter canal) ou supprimez-les en sélectionnant « Delete Ch » (Supprimer canal).
- 7. Effleurez la touche « PLAY (LECT) » en mode de préréglage pour revenir au mode de syntonisation manuelle. L'icône PRESET (PREREGLE) disparaît de l'écran et, si vous effleurez les touches <, >, la fréquence de syntonisation passe à 0.1 Mhz.

- Si aucune fréquence n'est définie en mode de préréglage, la fréquence de syntonisation ne change pas.

- Un maximum de 24 fréquences peuvent être enregistrées dans les canaux préréglés.

### **■ Enregistrement Radio FM**

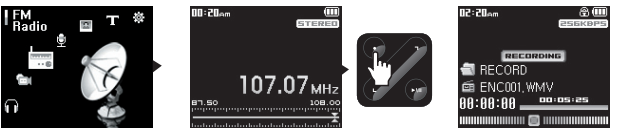

- 1. Une fois le lecteur allumé, sélectionnez le mode FM Radio (Radio FM).
- 2. Réglez la fréquence de syntonisation sur la station de radio souhaitée.
- 3. Effleurez la touche « REC (ENR) » pour démarrer l'enregistrement.
- 4. Effleurez à nouveau la touche « REC (ENR) » pour arrêter l'enregistrement.

### **■ Enregistrement Radio FM programmé**

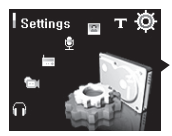

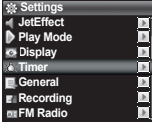

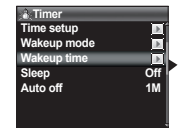

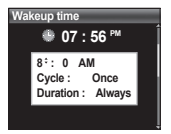

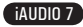

- 1. Réglez l'heure correcte de l'iAUDIO. (reportez-vous à la section 4.5)
- 2. Dans le menu Settings Timer (Réglages Minuterie), sélectionnez le mode Wakeup (Réveil) et réglezle sur FM Recording (Enregistrement FM).
- 3. Dans le menu Settings Timer (Réglages Minuterie), sélectionnez l'heure de réveil et réglez-la sur l'heure d'enregistrement souhaitée.
- 4. Le lecteur s'allumera automatiquement à l'heure spécifiée et commencera l'enregistrement du signal de la radio FM.
- Les fichiers enregistrés sont stockés dans le dossier « RECORD » (ENREGISTREMENT).
- Pendant l'enregistrement, la batterie se vide plus rapidement que pendant la lecture.
- La qualité sonore et la capacité d'enregistrement peuvent varier en fonction de la qualité de la réception et des paramètres d'enregistrement. Pour plus d'informations, reportez-vous à la section 4.7.

### **3.3 Enregistrement à l'aide du micro intégré ou de la connexion d'entrée**

**■ Enregistrement à l'aide du micro intégré**

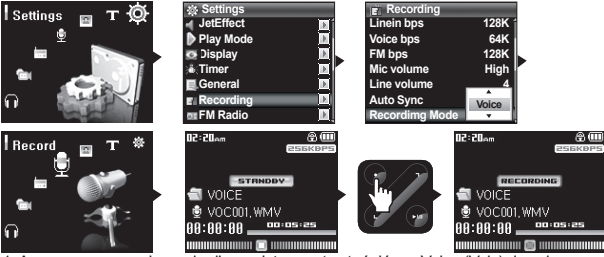

1. Assurez-vous que le mode d'enregistrement est réglé sur Voice (Voix) dans le menu Settings – Recording – Recording Mode (Réglages – Enregistrement – Mode d'enregistrement).

2. Passez au mode d'enregistrement en appuyant sur le bouton « MENU », puis sélectionnez l'icône Record (Enregistrement).

3. Effleurez la touche « REC (ENR) » pour démarrer l'enregistrement à l'aide du micro intégré.

4. Pendant l'enregistrement, effleurez la touche « PLAY (LECT) » pour interrompre ou reprendre l'enregistrement.

- 5. Effleurez la touche « REC (ENR) » pour arrêter l'enregistrement.
- 6. Effleurez la touche « PLAY (LECT) » pour lire les fichiers enregistrés.

![](_page_30_Picture_17.jpeg)

**■ Enregistrement à l'aide de la connexion d'entrée**

![](_page_31_Figure_2.jpeg)

- 1. Utilisez le câble d'entrée pour brancher la prise casque de votre appareil audio sur la prise d'entrée de votre iAUDIO.
- 2. Assurez-vous que le mode d'enregistrement est réglé sur Line-In (Entrée) dans le menu Settings Recording Recording Mode (Réglages – Enregistrement – Mode d'enregistrement).
- 3. Passez au mode d'enregistrement en appuyant sur le bouton « MENU », puis sélectionnez l'icône Record (Enregistrement).
- 4. Démarrez la lecture sur votre CDP, puis effleurez la touche « REC (ENR) » de votre iAUDIO pour démarrer l'enregistrement.
- 5. Pendant l'enregistrement, effleurez la touche « PLAY (LECT) » pour interrompre ou reprendre l'enregistrement.
- 6. Effleurez la touche « REC (ENR) » pour arrêter l'enregistrement.
- 7. Effleurez la touche « PLAY (LECT) » pour lire les fichiers enregistrés.
- Les fichiers enregistrés sont stockés dans le dossier VOICE (VOIX) s'ils sont enregistrés via le micro intégré ou dans le dossier RECORD (ENREGISTREMENT) s'ils sont enregistrés via le câble d'entrée.
- Pour utiliser les fonctions JetEffect et avance/retour rapide, les fichiers audio enregistrés doivent être lus en mode Music (Musique).
- Si le lecteur était en mode Record (Enregistrement) avant de l'éteindre, celui-ci démarrera dans ce même mode lorsque vous le rallumerez.
- La qualité sonore et la capacité d'enregistrement peuvent varier en fonction de la qualité de la réception et des paramètres d'enregistrement. Pour plus d'informations, reportez-vous à la section 4.7.

### **3.4 Affichage des images**

![](_page_31_Picture_15.jpeg)

![](_page_31_Picture_16.jpeg)

![](_page_31_Picture_17.jpeg)

- 1. Reliez l'iAUDIO à votre ordinateur à l'aide du câble USB.
- 2. Transférez (copiez) les fichiers image que vous souhaitez visualiser de l'ordinateur sur votre iAUDIO.
- 3. Débranchez l'iAUDIO de votre ordinateur.
- 4. Une fois le lecteur mis sous tension, sélectionnez le mode Picture (Image) en appuyant sur le bouton « MENU », puis sélectionnez l'icône Picture (Image). Les images apparaissent à l'écran sous forme de vignettes.
- 5. Effleurez les touches <, > pour sélectionner l'affichage d'une seule image et effleurez les touches <, > pour passer à l'image précédente ou suivante lors de l'affichage d'une image unique.
- 6. En affichage d'image unique, effleurer la touche « PLAY (LECT) » permet d'agrandir l'image. Lorsque le zoom est activé, les touches <, >, Record et Play peuvent être utilisées pour déplacer les images vers la gauche, la droite, le haut et le bas. Pour quitter le mode Zoom (Zoom), appuyez sur le bouton « MENU ».
- 7. Appuyez sur le bouton « MENU » lors de l'affichage de l'image sous forme de vignette ou de l'affichage d'une image unique (sans zoom) pour passer à l'écran du navigateur de fichiers. Après avoir sélectionné un fichier à l'aide des touches <>, appuyez longuement sur la touche « PLAY (LECT) » pour ouvrir une fenêtre contextuelle.
- 8. Sélectionnez « View » (Afficher) pour afficher le fichier image sélectionné ; sélectionnez « Wall Paper » (Papier peint) pour définir l'image comme fond d'écran ; sélectionnez « Slide Show » (Diaporama) pour afficher toutes les images sous la forme d'un diaporama. (reportez-vous à la section 4.4).

- Seuls les fichiers image au format JPG (hormis le type progressif) sont pris en charge. Les autres types de fichiers ne

peuvent être affichés. - Les fichiers images très volumineux peuvent prendre plusieurs minutes pour s'afficher.

### **3.5 Lecture de textes**

![](_page_32_Picture_12.jpeg)

![](_page_32_Figure_13.jpeg)

![](_page_32_Figure_14.jpeg)

![](_page_32_Figure_15.jpeg)

- 1. Reliez l'iAUDIO à votre ordinateur à l'aide du câble USB.
- 2. Transférez (copiez) les fichiers texte souhaités de l'ordinateur sur votre iAUDIO.
- 3. Débranchez l'iAUDIO de votre ordinateur.
- 4. Une fois le lecteur mis sous tension, sélectionnez le mode Text (Texte) en appuyant sur le bouton « MENU », puis sélectionnez l'icône Text (Texte). Sélectionnez les fichiers texte en parcourant le dossier TEXT à l'aide du navigateur.
- 5. Effleurez les touches <, > pour vous déplacer ligne par ligne dans le texte.
- 6. Pour aller à un emplacement spécifique du fichier texte, spécifiez tout d'abord cet emplacement en effleurant la touche « PLAY (LECT) », choisissez l'emplacement à l'aide des touches PLAY et <, >, puis effleurez la touche « REC (ENR) » pour vous déplacer

- Les fichiers texte peuvent également être affichés pendant la lecture de fichiers musicaux.

- Les fichiers texte sont reconnus jusqu'à une taille de 240 Ko.

![](_page_32_Picture_24.jpeg)

### **3.6 Récapitulatif des commandes**

![](_page_33_Picture_96.jpeg)

![](_page_33_Picture_3.jpeg)

#### **4.1 Liste du menu Settings (Paramètres)**

![](_page_34_Picture_220.jpeg)

- Il est possible que le menu de paramétrage change après une mise à niveau du micrologiciel.
- La méthode d'affichage de la langue dans le menu Setting (Paramètres) est décrite à la section 4.4.
- La section 2.4 vous explique comment utiliser le menu Settings - (Paramètres).

**Menu**

36

![](_page_35_Figure_2.jpeg)

### **4.2 JetEffect**

- 1. Equalizer (Egaliseur)
- Utilisez les paramètres prédéfinis ou réglez manuellement l'égaliseur (EQ) 5 bandes. Paramètres prédéfinis de l'égaliseur : Normal (Normal), Rock (Rock), Jazz (Jazz), Classic (Classique), Pop (Pop) et Vocal (Vocal). Chacun de ces paramètres peut être personnalisé en fonction des préférences de l'utilisateur.

2. BBE (BBE)

- · BBE est un effet sonore permettant d'obtenir une musique d'une grande pureté.
- 3. Mach3Bass (Mach3Bass)
- $\cdot$  Mach3Bass est un amplificateur permettant de renforcer les très basses fréquences.
- 4. MP Enhance (MP Enhance)
- MP Enhance : consiste à créer des effets sonores permettant de compenser les parties sonores perdues.
- 5. 3D Surround (3D Surround)
- $\cdot$  3D Surround produit un son en 3 dimensions.
- 6. Pan (Balance)
- Cette fonction permet de régler la balance entre les volumes droit et gauche.

iAUDIO 7

- 7. Réglage avancé du filtre EG
- La fréquence vous permet définir la fréquence centrale comme référence de la valeur EQ pour chaque bande EQ.
- La bande passante vous permet de régler la bande passante associée à EQ pour chaque bande EQ. Si la bande passante s'accroît, la valeur EQ est associée à une plus large bande en fonction de la fréquence centrale.
- 8. Play Speed (Vitesse de lecture)
- Cette fonction permet de régler la vitesse de lecture audio dans une plage située entre 70 et 110 % (les fichiers dont la fréquence d'échantillonnage est inférieure à 44 kHz ne sont pas pris en charge).
- 9. JetEffect Preset (Préréglage JetEffect)
- Pour enregistrer les paramètres JetEffect (JetEffect) actuels ou réinitialiser ceux par défaut, appuyez longuement sur la touche « PLAY (LECT) » afin d'ouvrir une fenêtre contextuelle. Sélectionnez alors SAVE (ENREGISTRER) ou LOAD (CHARGER).

- des réglages JetEffect (JetEffect) excessifs peuvent déformer le son et générer du bruit.

- Pour obtenir plus d'informations sur la fonction JetEffect (JetEffect), reportez-vous à la rubrique BBE MP de notre site : www.COWON.com

### **4.3 Mode Play (Lecture)**

- 1. Boundary (Limite)
- Cette fonction permet de régler les plages de lecture des fichiers et des dossiers. Différentes plages de lecture peuvent être réglées. La fonction Limite n'est pas disponible pour les fichiers MP3 enregistrés.
	- · Tout : permet de lire toutes les plages de tous les dossiers.
	- · Unique : permet de lire une plage.
	- · Dossier : permet de lire les fichiers du dossier en cours.
	- · Sous-dossier : permet de lire les fichiers du dossier en cours, sous-dossiers compris.
- Lorsque les plages définies comme DPL (DPL) ou BookMark (Signet) sont lues, la limite est automatiquement réglée sur la liste. Lorsqu'une plage d'un dossier général est lue en même temps que des plages définies comme DPL (DPL) ou BookMark (Signet), le lecteur revient automatiquement aux réglages de limites normaux.
- 2. Repeat (Répéter)
- Cette fonction vous permet d'activer la lecture répétée dans la plage spécifiée dans la limite.
- 3. Shuffle (Aléatoire)
- Cette fonction vous permet d'activer la lecture aléatoire dans la plage spécifiée dans Boundary (Limite).
- Lorsque cette fonction est activée, les fichiers se trouvant dans la zone délimitée sont lus de façon aléatoire.

iAUDIO 7

### **4.4 Affichage**

- 1. Language (Langue)
- Permet de régler la langue d'affichage pour iAUDIO 7.
- 2. Title (Titre)
- · Permet de régler le mode d'affichage des noms de fichiers à l'écran.
- Choisissez une balise ID3 pour afficher les informations (ex. : nom de l'artiste, titre) lors de la lecture.
- 
- 3. Play Time (Temps de lecture)<br>· Permet de réaler le mode d'affichage des informations relatives au temps de lecture du fichier sélectionné.
- $\cdot$  La fonction Play time (Temps de lecture) permet d'afficher la durée de lecture écoulée et la fonction Remaining (Temps restant) permet d'afficher la durée de lecture restante.
- 4. Album Scroll (Faire défiler album)
- · Permet de régler le mode de défilement des noms d'album affichés à l'écran.
- Lorsque la fonction est réglée sur OFF (DESACTIVE), le défilement est désactivé ; lorsqu'elle est réglée sur One Way (Un sens), le texte défile à partir de la gauche.
- 5. Title Scroll (Faire défiler les titres)
- · Permet de régler le mode de défilement des titres affichés à l'écran.
- Lorsque la fonction est réglée sur OFF (DESACTIVE), le défilement est désactivé ; lorsqu'elle est réglée sur One Way (Un sens), le texte défile à partir de la gauche.
- 6. Scrollspeed (Vitesse de défilement)
- · Permet de régler la vitesse de défilement du texte affiché à l'écran.
- · Plus le nombre choisi est grand, plus la vitesse de défilement est élevée.
- 7. Wallpaper (Papier peint)
- Permet de définir un papier peint pour le mode Music (Musique).
- · Si None (Aucun) est sélectionné, aucun papier peint ne s'affiche.
- Si Default (Défaut) est sélectionné, le papier peint par défaut s'affiche alors.
- Si Custom (Personnalisé) est sélectionné, c'est dans ce cas l'image définie comme papier peint en mode Picture (Image) qui s'affiche.
- 8. Lyrics (Paroles)
- $\cdot$  L'iAUDIO permet d'afficher les paroles des fichiers musicaux qui en contiennent.
- Lorsque cette fonction est activée, les paroles du fichier musical en cours de lecture s'affichent à l'écran.
- Cette fonction, même activée, ne s'applique pas aux fichiers musicaux auxquels aucune parole n'est associée.
- Pour plus d'informations concernant les paroles, reportez-vous au guide LDB Manager disponible sur notre site à l'adresse suivante : www.COWON.com.

![](_page_37_Picture_29.jpeg)

- 9. Auto Display off (Affichage auto. désactivé)
- · Permet de définir la durée d'affichage de l'écran avant sa désactivation.
- L'écran s'éteint automatiquement si aucune opération n'est effectuée durant cette période.
- 10. Brightness (Luminosité)
- · Permet de régler la luminosité de l'écran.

### **4.5 Minuterie**

- 1. Time Setup (Réglage de l'heure)
- Permet de régler l'heure actuelle ainsi que l'heure correcte de la sonnerie et de l'enregistrement programmé.
- 2. Wakeup Mode (Mode Réveil)
- · Le lecteur se met automatiquement en marche à l'heure de réveil spécifiée.
- La fonction Music Alarm (Alarme musique) permet la lecture de pistes musicales et les réglages de FM Alarm (Alarme FM) permettent d'écouter la dernière station radio écoutée en mode Radio (Radio).
- FM recording permet d'enregistrer la dernière fréquence radio, à partir de l'heure préréglée et durant le temps spécifié.

- L'enregistrement programmé FM consomme plus d'énergie que les autres fonctions. Avant d'utiliser cette fonction, assurez-vous toujours que le lecteur est complètement chargé.

- 3. Wakeup Time (Heure de réveil)
- · Permet de régler l'heure pour la mise en marche automatique du lecteur.
- Once (Une fois) permet de régler la sonnerie pour qu'elle retentisse une fois, Daily (Tous les jours) pour qu'elle sonne quotidiennement.
- Buration indique la durée de fonctionnement de la sonnerie.
- 4. Sleep (Mise en veille)
- · Permet de mettre automatiquement le lecteur hors tension après une durée spécifiée.
- · Une fois que l'heure préréglée est dépassée, le lecteur se met automatiquement hors tension même si un fichier est en cours de lecture.
- 5. Auto Off (Arrêt auto.)
- Lorsque le système est arrêté et qu'aucune opération n'est réalisée pendant un temps déterminé, le lecteur s'éteint automatiquement.
- $\cdot$  Cette fonction n'est pas disponible pendant la lecture.

### **4.6 Généralités**

40

- 1. Skip Length (Longueur de saut)
- Permet de régler la durée de la lecture sautée lorsque les touches <, > sont effleurées brièvement.
- 2. Scan Speed (Vitesse de recherche)
- Permet de régler la vitesse de l'avance / du retour rapide lorsque les touches <, > sont appuyées longuement.
- · Plus la vitesse est élevée, plus la recherche est rapide.
- 3. Silent Scan (Recherche silencieuse)
- Permet de régler le son émis durant les opérations d'avance / de retour rapide. Lorsque cette option est sélectionnée, aucun son n'est émis durant la recherche.
- 4. Resume (Reprendre)
- Permet d'enregistrer l'emplacement du fichier audio lu au moment où l'appareil s'est mis hors tension.
- Si cette option est activée, la lecture reprend automatiquement au même emplacement dès que le lecteur s'allume.
- 5. Auto Play (Lecture auto)
- Permet de lire automatiquement les fichiers après la mise sous tension du lecteur.
- $\cdot$  Si cette fonction est activée, la lecture de la dernière plage lue commence automatiquement.
- Lorsque l'option Resume (Reprendre) est activée, la lecture reprend automatiquement à partir du dernier emplacement.
- 6. Fade in (Ouverture en fondu)
- Permet d'augmenter progressivement le volume après la reprise de la lecture suite à l'arrêt ou à la mise en pause de l'appareil.
- · Permet de régler la durée pendant laquelle le volume augmente.
- 7. USB Charge (Charge USB)
- · Permet de régler le mode de charge.
- Lorsque cette fonction est réglée sur Normal (Normale), la batterie intégrée est chargée à vitesse normale. Lorsque cette fonction est réglée sur Slow (Lente), la batterie est chargée à une vitesse plus lente. Lorsque cette

fonction est réglée sur Off (Désactivée), la batterie n'est pas chargée.

- Le chargement lent est recommandé pour les agendas électroniques et les appareils fonctionnant avec batterie.
- 8. Beep (Signal sonore)
- Permet d'allumer et d'éteindre le signal sonore lorsque vous utilisez iAUDIO.

iAUDIO 7

- 9. User defined button (Bouton de personnalisation)
- L'utilisateur peut spécifier les actions souhaitées en appuyant longuement sur le bouton « MENU » et la touche « REC (ENR) ».
- Le bouton « MENU » peut être affecté pour la fonction JetEffect (JetEffect), Boundary/Shuffle (Limite/Aléatoire), Equalizer (Egaliseur), DPL (DPL), Bookmark (Signet) ou Lyrics (Paroles).
- . La touche « REC (ENR) » peut être affectée à la fonction Record (Enregistrement), Boundary/Shuffle (Limite/Aléatoire), Equalizer (Egaliseur), DPL (DPL), Bookmark (Signet) ou Lyrics (Paroles).

10. Load Default (Chargement des paramètres par défaut)

● Permet de régler tous les paramètres sur des valeurs par défaut, à l'exception du paramètre langue.

### **4.7 Enregistrement**

- 1. Line-in bps (Entrée en bps)
- · Permet de régler la qualité audio du fichier enregistré via la ligne Entrée.
- Plus le débit en Kbps est élevé, meilleure est la qualité d'enregistrement. Par contre, la taille du fichier est plus importante.
- 2. Voice bps (Audio en bps)
- Permet de régler la qualité audio du fichier enregistré via le microphone intégré.
- Les fichiers enregistrés via le microphone sont réglés par défaut sur Mono.
- Plus le débit en Kbps est élevé, meilleure est la qualité d'enregistrement. Par contre, la taille du fichier est plus importante.
- 3. FM bps (FM en bps)
- Permet de régler la qualité du fichier enregistré via la bande FM.
- · Permet également de régler la qualité de l'enregistrement FM programmé du fichier.
- Plus le débit en Kbps est élevé, meilleure est la qualité d'enregistrement. Par contre, la taille du fichier est plus importante.
- 4. Mic Volume (Volume micro)
- Permet de régler le niveau acoustique des enregistrements audio via le microphone intégré.
- 5. Line volume (Volume ligne)
- Permet de régler le niveau acoustique des enregistrements audio via la ligne Entrée.
- 6. Auto Sync (Sync. auto.)
- Permet de reconnaître le son entré via la ligne Entrée et de créer automatiquement un nouveau fichier.
- Lorsqu'il n'y a pas de son pendant une durée spécifiée, un nouveau fichier est créé lors de la reprise de l'enregistrement.
- 7. Recording Mode (Mode Enregistrement)
- Permet de choisir entre la ligne Entrée et le microphone intégré pour la source de l'enregistrement audio.

![](_page_40_Picture_28.jpeg)

### **4.8 Radio FM**

42

- 1. Stereo (Stéréo)
- Sélectionnez Stéréo ou Mono lorsque vous écoutez la radio FM.
- Les émissions radio ne prenant en charge que le réglage Mono ne peuvent pas être écoutées en Stéréo.
- 2. Auto Scan (Recherche auto.)
- · Permet de rechercher automatiquement les canaux de fréquences FM et de les prérégler.
- 3. Region (Zone géographique)
- Permet de sélectionner le pays dans lequel vous écoutez la radio FM.

### **4.9 Infos**

- $\cdot$  Version : version actuelle du micrologiciel
- Espace total : capacité de mémoire totale
- $\cdot$  Espace libre : capacité de mémoire disponible actuellement

![](_page_41_Picture_13.jpeg)

# **Informations complémentaires**

#### **5.1 Réinitialisation des paramètres par défaut**

- REMARQUE : lors de l'initialisation, toutes les valeurs réglées sont supprimées et reviennent aux valeurs par défaut d'usine.
- Si le lecteur ne fonctionne pas correctement, appuyez sur le bouton RESET (Réinitialiser) situé en bas du lecteur, puis redémarrez votre lecteur. Si le problème subsiste, initialisez le lecteur sur les valeurs par défaut d'usine.
- 1. Une fois le lecteur allumé, sélectionnez le mode Music (Musique).
- 2. Si un fichier musical est en cours de lecture, mettez la lecture en pause et suivez les indications Ci-dessous.<br>De:Ellem the set of pure control

![](_page_42_Figure_6.jpeg)

3. Une fois initialisé, l'écran de réglage de la langue apparaît lors de la mise sous tension du lecteur.

# **Informations complémentaires**

- **5.2 Conversion de fichiers vidéo via COWON MediaCenter JetAudio**
	- 1. Installez puis lancez COWON MediaCenter JetAudio

![](_page_43_Picture_3.jpeg)

2. Cliquez sur le bouton « Convert Video » (Convertir vidéo) situé en haut pour convertir le fichier vidéo.

![](_page_43_Picture_5.jpeg)

3. Depuis la fenêtre Convert Video (Convertir vidéo), cliquez sur « Add File » (Ajouter un fichier) pour sélectionner les fichiers à convertir.

![](_page_43_Picture_41.jpeg)

![](_page_43_Picture_8.jpeg)

# **Informations complémentaires**

4. Vérifiez les fichiers vidéo sélectionnés dans la liste.

![](_page_44_Picture_86.jpeg)

5. Après avoir vérifié l'emplacement du dossier cible pour enregistrer les fichiers convertis et effectué d'autres réglages; cliquez sur « Start » (Démarrer) pour lancer la conversion.

![](_page_44_Picture_4.jpeg)

- Les fichiers vidéo qui n'ont pas été convertis par COWON MediaCenter JetAudio ne peuvent pas être lus sur l'iAUDIO.
- Vérifiez que les fichiers vidéo sont lus correctement sur l'ordinateur.
- Tous les fichiers vidéo ne peuvent pas être convertis. Il est possible que les fichiers déjà endommagés avant la conversion ne fonctionnent pas sur l'iAUDIO 7 même si la conversion a réussi.
- La durée de la conversion peut varier selon la puissance de l'ordinateur, la taille du fichier source et le type de codec utilisé.
- Le bouton « Preview » (Aperçu) vous permet de vérifier les fichiers vidéo convertis avant de lancer la conversion.
- Pour convertir un fichier contenant des sous-titres ou en modifier les réglages, cliquez sur « Options » (Options)

![](_page_44_Picture_11.jpeg)

- Les fichiers au format SMI contenant les sous-titres doivent avoir le même nom de fichier que le fichier vidéo.
- Les caractéristiques propres aux fichiers vidéo compatibles avec iAUDIO 7 sont les suivantes :

Vidéo : Xvid, 1-pass, de 256 ~ 384kbps Audio : MP3 128kbps CBR Taille : 160 x 128 Débit d'images : jusqu'à 15 ips Temps d'intercalage : jusqu'à 66 ms

![](_page_44_Picture_15.jpeg)

46

#### **Je suis toujours perdu même après la lecture du manuel.**

Notre site internet www.COWON.com propose une assistance aux utilisateurs des produits iAUDIO, une foire aux questions et des guides du débutant pour la majorité de nos produits. Nous vous conseillons vivement de vous rendre sur notre site Internet pour obtenir des informations sur l'utilisation du produit et des correctifs et mises à niveau logiciels.

Pour toute requête spécifique, posez vos questions en ligne et nous essayerons de vous répondre du mieux que nous le pourrons.

#### **Je n'arrive pas à allumer mon lecteur.**

Rechargez complètement la batterie si celle-ci est déchargée. Si la batterie est déchargée, plusieurs secondes sont nécessaires pour mettre le lecteur sous tension. Si le lecteur ne réagit pas du tout, appuyez sur le bouton RESET situé dans sa partie inférieure car ce bouton permet de mettre simplement le lecteur hors tension.

#### **Les boutons ne réagissent pas.**

Vérifiez que le commutateur de mise sous tension est placé sur HOLD.

### **Le lecteur est sous tension mais aucun son n'est émis.**

Vérifiez si le volume est réglé sur 0.

Vérifiez que des fichiers musicaux sont enregistrés sur le disque dur du lecteur. Les fichiers musicaux endommagés peuvent ne pas être lus ou ne pas être lus correctement. Vérifiez le branchement du casque sur l'iAUDIO. Une connexion desserrée ou bloquée peut provoquer un mauvais contact entre la prise du casque et l'iAUDIO.

### **La lecture vidéo ne démarre pas.**

Il est recommandé de convertir tous les fichiers vidéo avec COWON MediaCenter - Jetaudio afin de pouvoir les lire sur l'iAUDIO. Les fichiers vidéo non codés par COWON MediaCenter - Jetaudio peuvent ne pas être lus par l'iAUDIO.

### **La Radio FM ne fonctionne pas.**

L'iAUDIO ne dispose pas d'antenne séparée. En remplacement, il utilise le cordon du casque pour recevoir les signaux de la radio FM. Etendre le cordon permet d'améliorer la qualité de la réception. La réception de la radio FM peut être médiocre à certains emplacements où les transmissions FM sont occultées. Si la radio FM ne fonctionne pas dans les zones où la réception est normalement possible, contactez notre service après-vente (veuillez noter que la qualité de réception de l'iAUDIO peut être différente des autres récepteurs de radio FM).

### **Mes enregistrements sont trop bruyants.**

L'iAUDIO 7 contient un disque dur qui peut interférer avec l'enregistrement, ajoutant ainsi du bruit aux enregistrements audio.

![](_page_45_Picture_17.jpeg)

### **Les caractères affichés à l'écran sont altérés.**

Réinitialisez la langue à l'aide du menu Settings-Display-Language (Réglages – Affichage – Langue) et réglez le format d'affichage du nom du fichier à l'aide du menu Settings-Display-Title (Réglages – Affichage – Titre).

Si le problème subsiste, réinitialisez le lecteur sur ses paramètres par défaut. Certains caractères spéciaux peuvent ne pas s'afficher correctement.

#### **L'ordinateur ne reconnaît pas le lecteur lorsqu'il est branché.**

Lors du branchement sur l'ordinateur via le câble USB, veuillez mettre le lecteur sous tension avant de brancher le câble USB. Si l'appareil n'est pas reconnu par l'ordinateur, appuyez sur le bouton RESET situé à côté de la prise USB dans la partie inférieure du lecteur.

La connexion à un Hub USB externe peut être instable en raison de sa faible alimentation. L'iAUDIO doit être directement connecté au port USB de l'ordinateur.

L'iAUDIO peut nécessiter l'installation d'un pilote supplémentaire pour les utilisateurs de Windows 98. Reportez-vous à la section 1.7.

#### **Le lecteur n'est pas reconnu par JetShell et le message « No iAUDIO found » (iAUDIO introuvable) s'affiche.**

Vérifiez si le lecteur est reconnu par l'explorateur Windows une fois correctement connecté à l'ordinateur. L'iAUDIO doit être reconnu par Windows pour qu'il puisse fonctionner avec JetShell.

L'installation d'un pilote supplémentaire est nécessaire pour les utilisateurs de Windows 98 et 98 SE. Reportez-vous à la section 1.7.

Dans JetShell, réglez l'option Settings-Device (Réglages – Périphérique) pour qu'elle corresponde à votre modèle d'iAUDIO.

#### **La capacité de la mémoire du lecteur est différente ou inférieure à celle spécifiée.**

La capacité du disque dur indiquée par l'explorateur Windows peut être différente de celle indiquée par le fabricant du disque dur. En général, un disque dur d'une capacité de 4 Go affichera une capacité complète de 3 828 Mo.

L'iAUDIO utilise une zone du lecteur pour le fonctionnement de votre système. Par conséquent, la capacité réellement disponible est quelque peu réduite après exclusion de la zone système.

#### **L'iAUDIO ne fonctionne pas correctement lorsque la mémoire est pleine.**

Pour que l'iAUDIO fonctionne correctement, un espace libre minimum de 5 Mo est nécessaire pour enregistrer les réglages et les fichiers système.

![](_page_46_Picture_17.jpeg)

![](_page_47_Picture_0.jpeg)